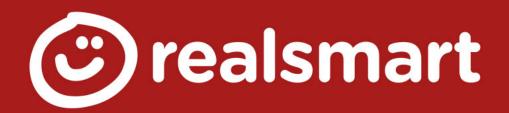

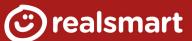

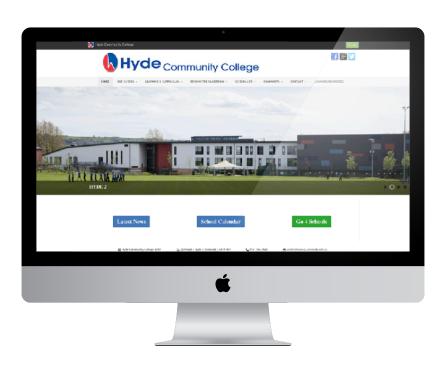

 Key information

 Website:

 www.hydehighschool.uk

 Log in using school network details.

 Access:

 Image: Obstant School Complete School Network Details

 Mobile/Tablet web browser

 Image: Nobile/Tablet web browser

 Image: Nobile/Tablet web browser

 Image: Nobile/Tablet web browser

 Image: Nobile/Tablet web browser

 Image: Nobile/Tablet web browser

 Image: Nobile/Tablet web browser

 Image: Nobile/Tablet Web browser

 Image: Nobile/Tablet Web browser

 Image: Nobile/Tablet Web browser

 Image: Nobile/Tablet Web browser

 Image: Nobile/Tablet Web browser

 Image: Nobile/Tablet Web browser

 Image: Nobile/Tablet Web browser

 Image: Nobile/Tablet Web browser

 Image: Nobile/Tablet Web browser

 Image: Nobile/Tablet Web browser

 Image: Nobile/Tablet Web browser

 Image: Nobile/Tablet Web browser

 Image: Nobile/Tablet Web browser

 Image: Nobile/Tablet Web browser

 Image: Nobile/Tablet Web browser

 Image: Nobile/Tablet Web browser

 Image: Nobile/Tablet Web browser

 Image: Nobile/Tablet Web browser

</tab

Go to the Hyde Community College Website. In the top right corner click on the green "Login" button.

You will be redirected to the realsmart login page. Enter the username and password you would use for accessing realsmart/emails at school.

Click "Sign in" and you will be taken back to the school website.

The school website will now display your profile along the top of the page and give you access to some core apps such as Google Mail and Google Classroom.

If accessing through a mobile device such as a smartphone or tablet the apps may be hidden in a menu.

If you have forgotten your realsmart password, you will need to contact school to have it reset to "smartpass".

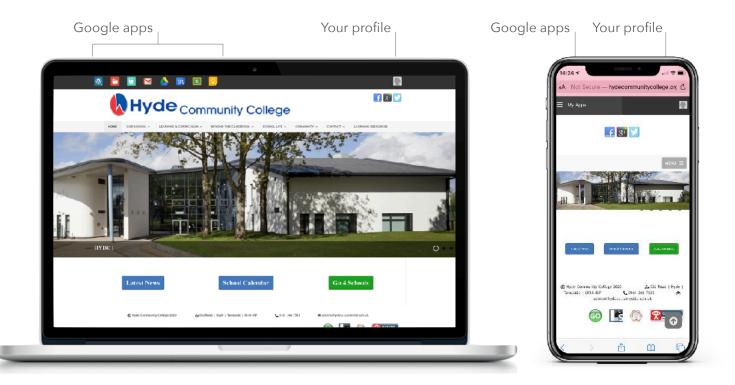